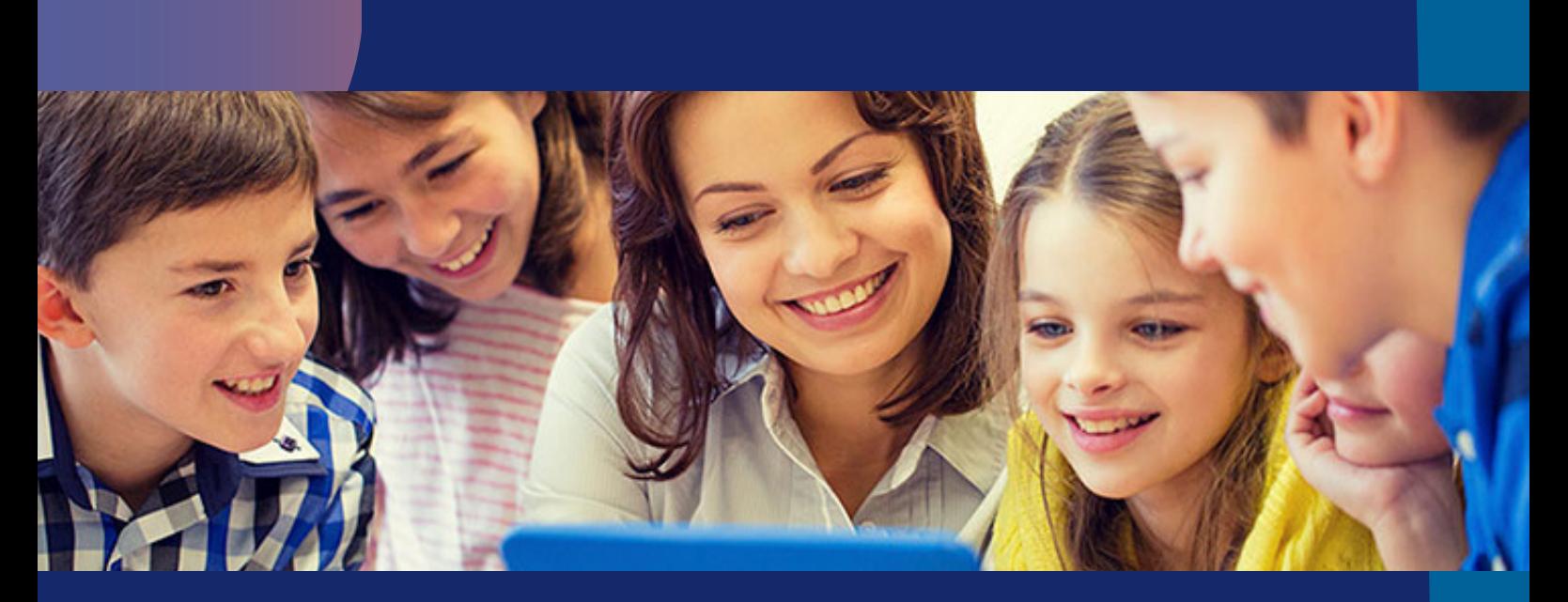

## Primeros Pasos Usuario Profesor

- Acceso
- Crear una clase
- Añadir alumnos a la clase

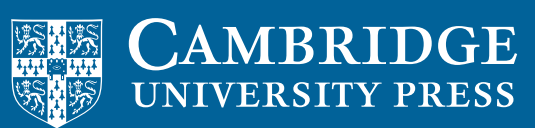

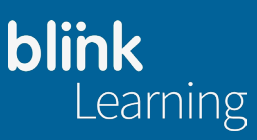

## 1. ¿Cómo acceder a BlinkLearning?

PASO 1: Desde tu navegador accede a www.blinklearning.com y haz clic en Iniciar sesión.

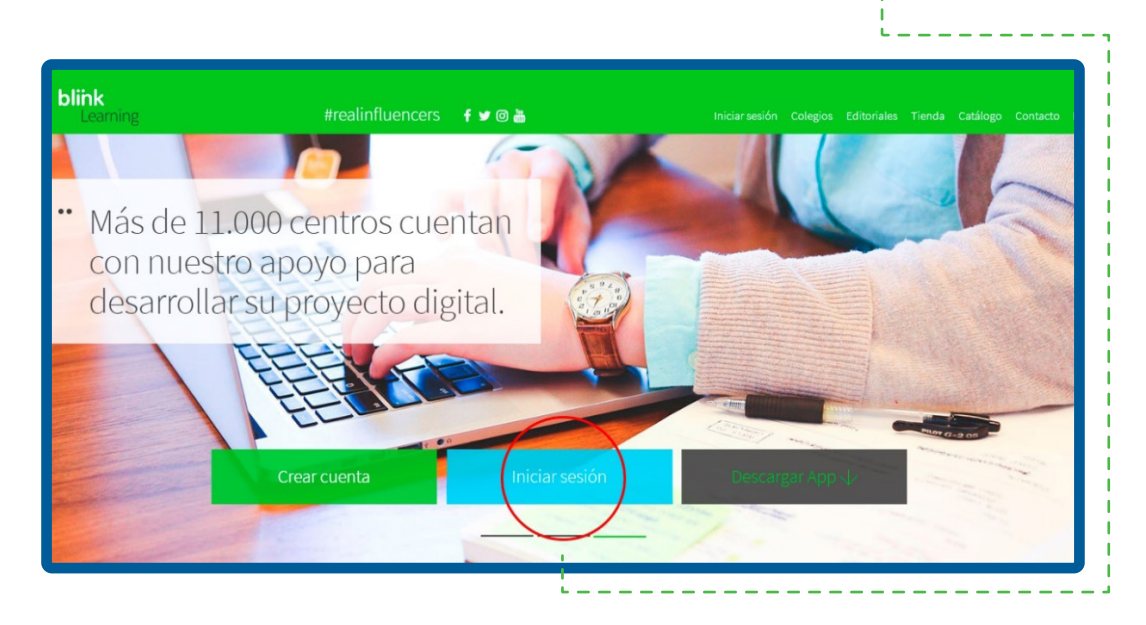

PASO 2: Introduce tus datos de Email y Contraseña en los campos requeridos y haz clic en el botón Iniciar Sesión.

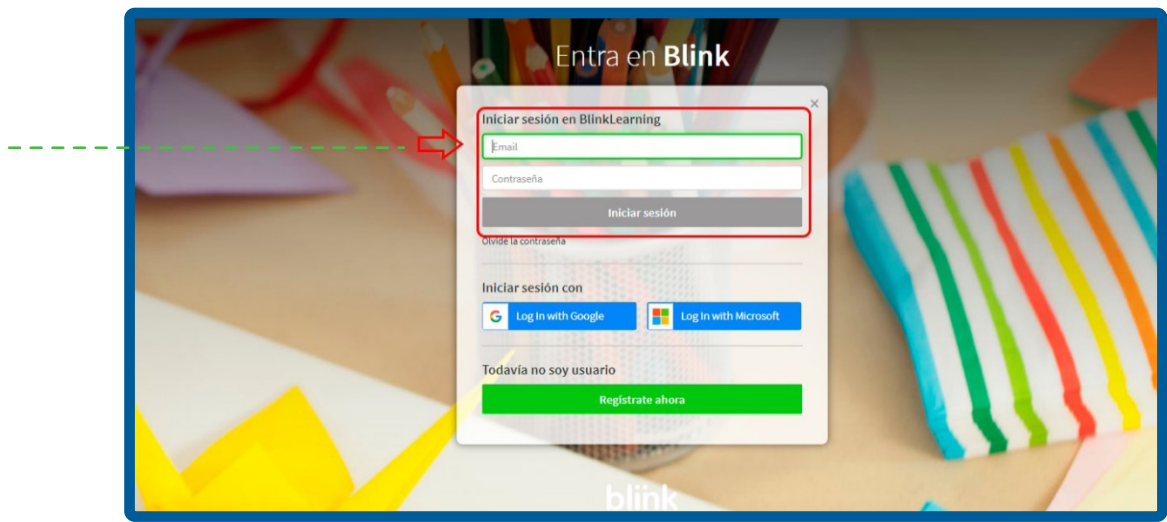

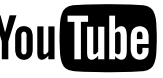

## 2. ¿Cómo crear una clase con CÓDIGO DE CLASE?

PASO 1: Para crear una clase debes situarte en la pestaña Mis alumnos y seleccionar el icono Nueva clase.

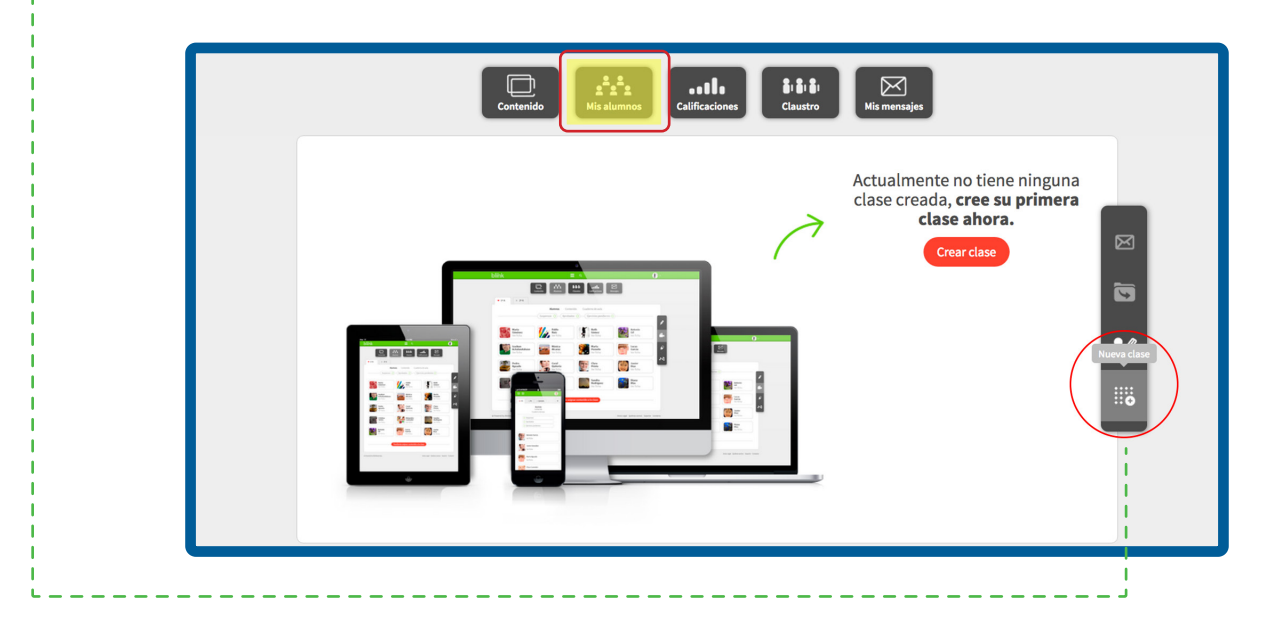

PASO 2: Haz clic en Generar código para crear la clase.

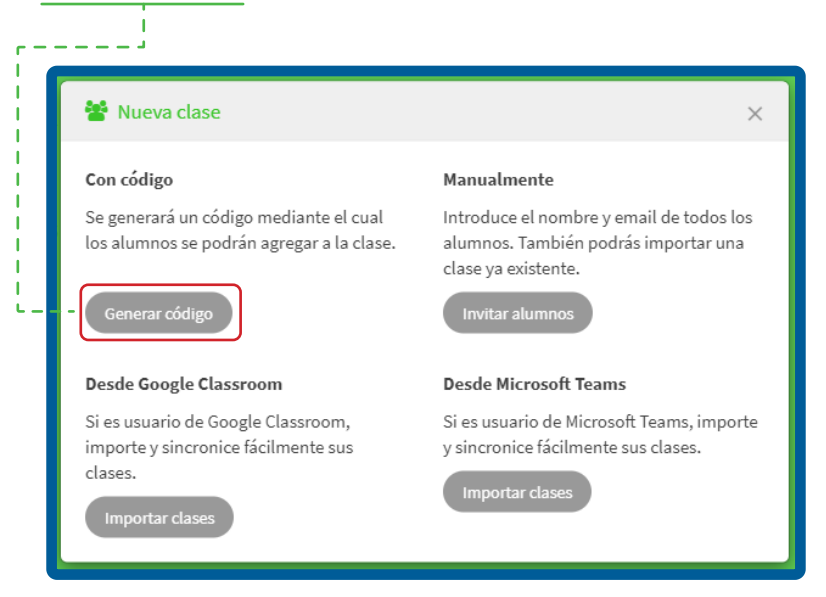

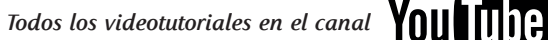

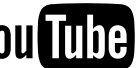

PASO 3: A continuación, haz clic en Asignar y elige el libro/libros que deseas vincular a la clase. No olvides que solo podrás asignar libros que tengas cargados en tu perfil y que estén en el apartado Mis libros de la pestaña Contenido.

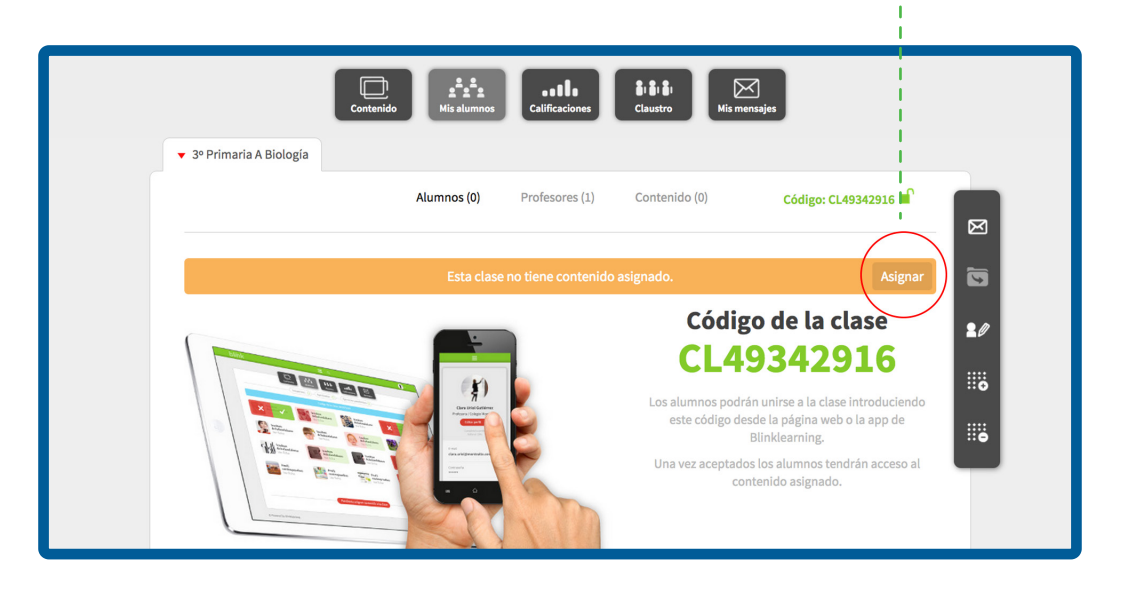

PASO 4: En el apartado Contenido de la clase podrás gestionar el contenido asignado a tu clase y añadir o modificar los libros asignados.

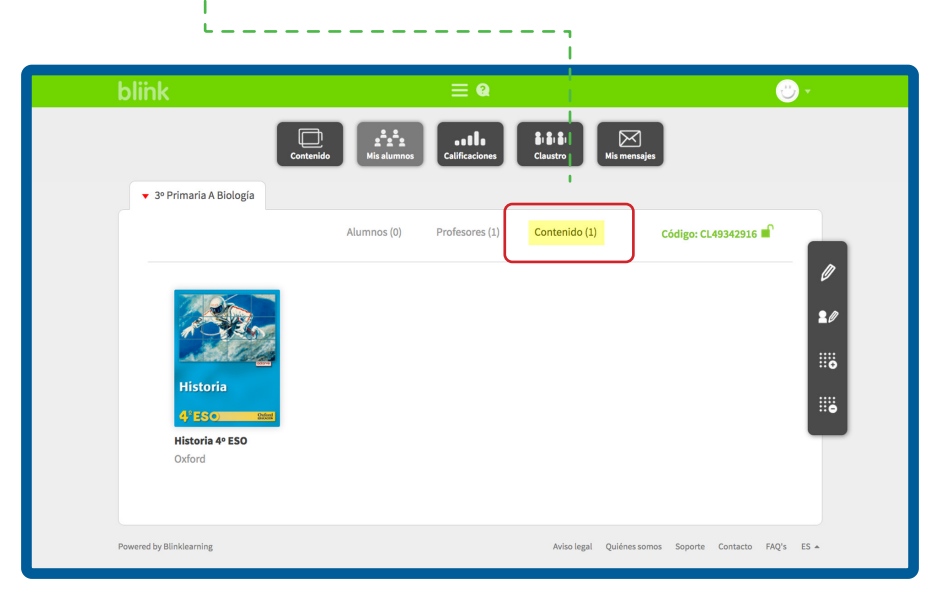

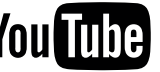

Ŧ

PASO 5: Una vez generado este código, que se compone de la sigla CL + 8 dígitos, deberás facilitárselo a los alumnos que integrarán esa clase.

PASO 6: A medida que los alumnos vayan enviando la petición para entrar en tu clase, deberás aceptarlos para que puedan acceder al contenido asignado. Simplemente haz clic en el botón verde para aceptar o al rojo para denegar y por último al botón de Actualizar.

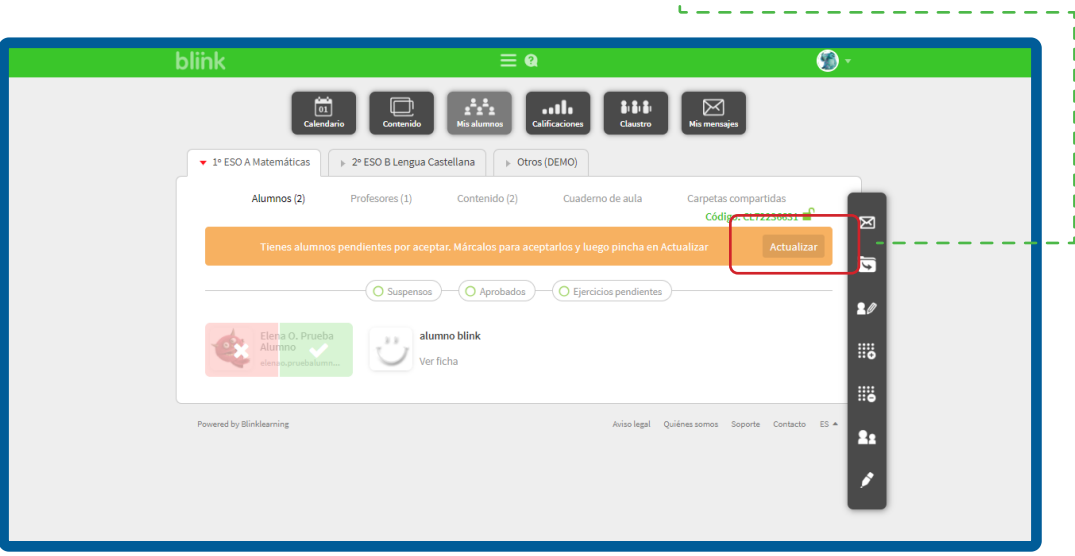

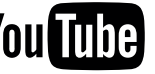

## 3. ¿Cómo añaden tus alumnos el código para unirse a tu clase?

PASO 1: Cuando tengan el código tus alumnos, deben introducirlo desde el icono Añadir código de clase desde sus perfiles.

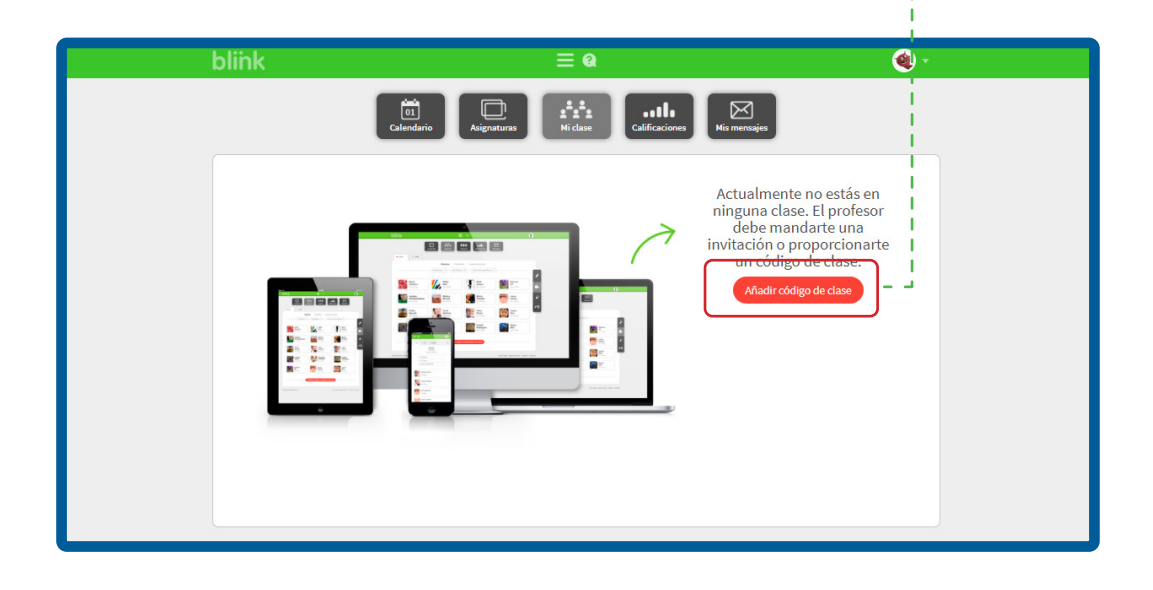

PASO 2: Deberán introducir el código en la siguiente ventana y hacer clic en Aceptar.

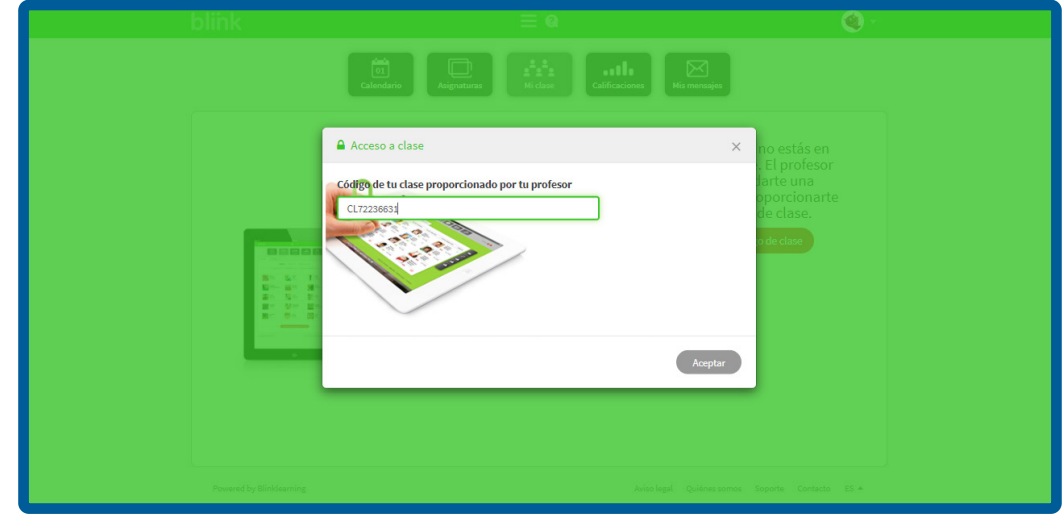

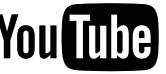

PASO 3: El alumno deberá esperar a que el profesor le acepte en la clase.

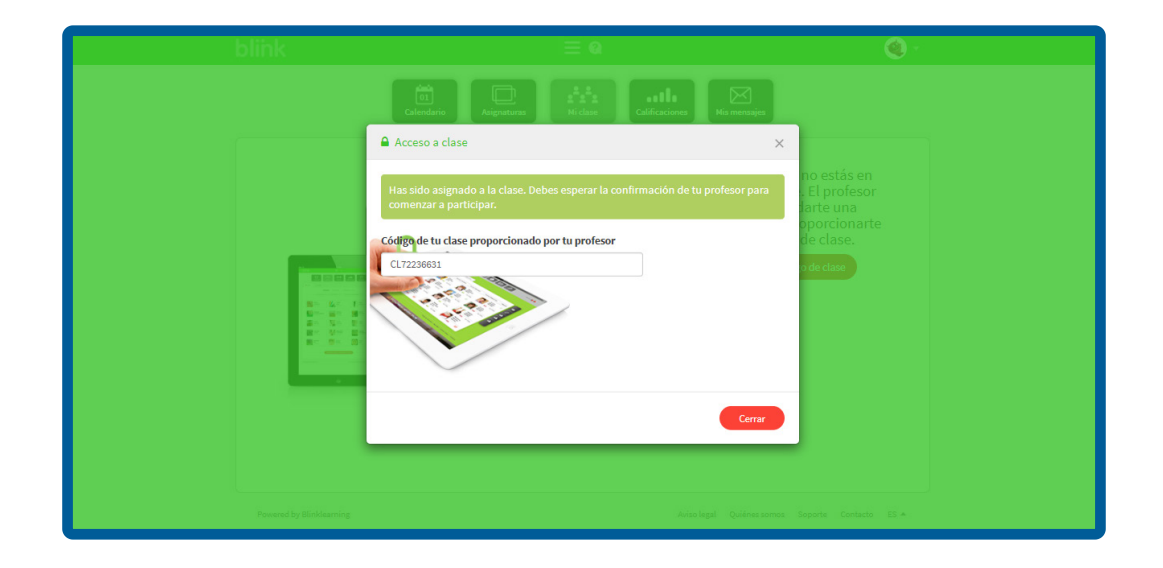

PASO 4: Una vez aceptado, el alumno deberá recargar la página para ver los cambios.

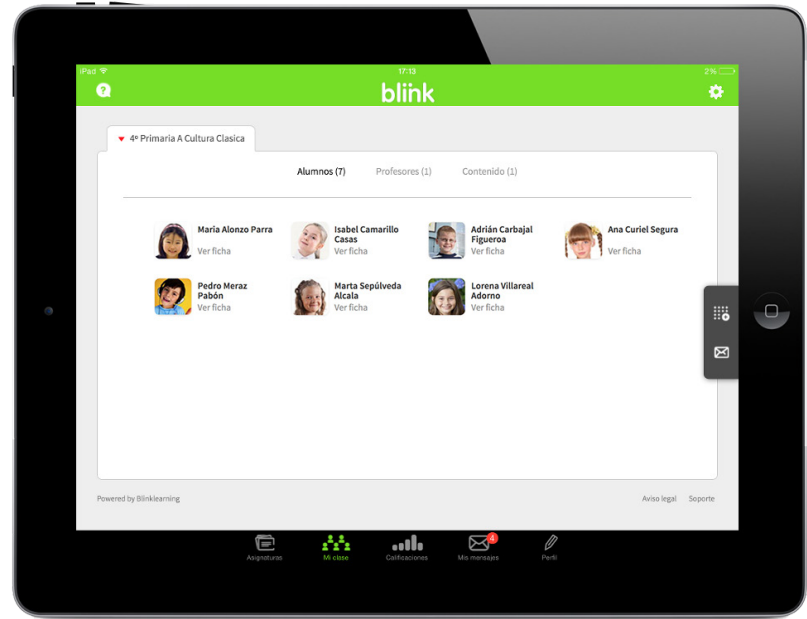

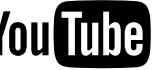